# Anleitung für ein Online-Beratungsgespräch

## Inhalt

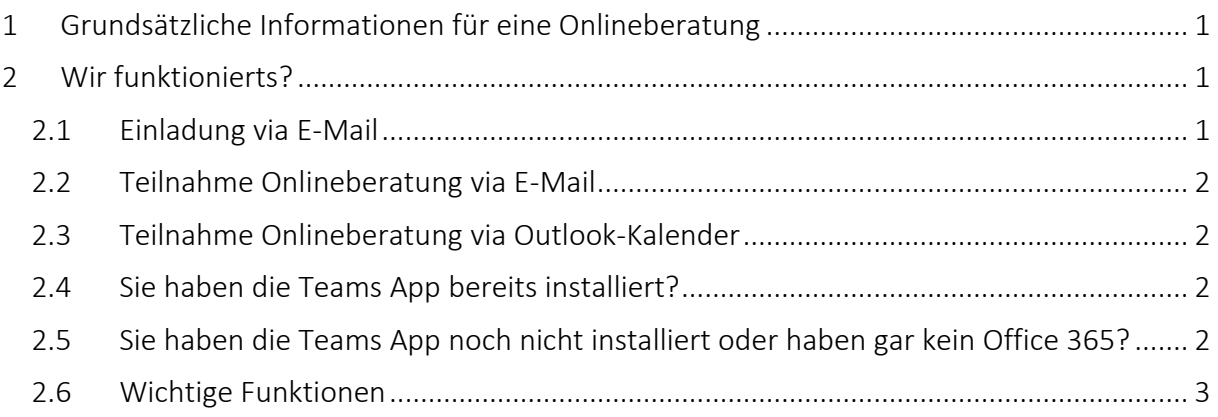

## <span id="page-0-0"></span>1 Grundsätzliche Informationen für eine Onlineberatung

Herzlichen Dank für Ihr Interesse an einem Weiterbildungsangebot der Kaufmännischen Bildungszentrums Zug – Wir freuen uns, Sie online beraten zu dürfen!

Die Onlineberatung findet mittels der Applikation Teams aus der Office 365-Pallette statt. Auch wenn Sie Office 365 nicht installiert haben, können Sie einfach und sicher an einer Onlineberatung teilnehmen.

Damit das Beratungsgespräch akustische einwandfrei durchgeführt werden kann, brauchen Sie ein Headset. Sie können dazu auch Headsets für Mobilfunkgeräte verwenden. Um eine persönlichere Atmosphäre zu erlangen, empfiehlt sich ein Gerät mit eingebauter Kamera zu verwenden, damit sich die Beteiligten sehen können.

Bei Fragen wenden Sie sich bitte an: [support@kbz-zug.ch](mailto:support@kbz-zug.ch)

## <span id="page-0-1"></span>2 Wir funktionierts?

## <span id="page-0-2"></span>2.1 Einladung via E-Mail

Sie erhalten von unseren Bereichsleitenden eine Einladung für die Onlineberatung per E-Mail.

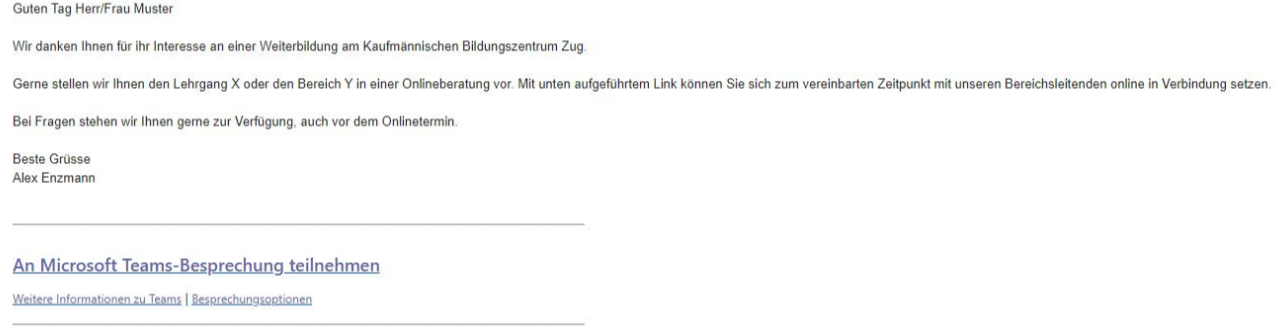

### <span id="page-1-0"></span>2.2 Teilnahme Onlineberatung via E-Mail

Sie können am vereinbarten Zeitpunkt via zugestelltes E-Mail an der Besprechung teilnehmen, in dem Sie auf den in der Nachricht aufgeführten Link klicken.

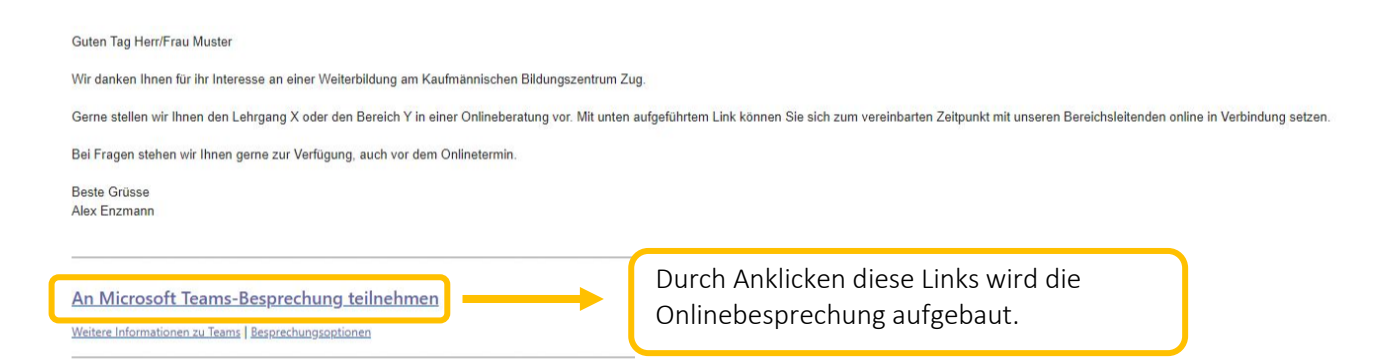

### <span id="page-1-1"></span>2.3 Teilnahme Onlineberatung via Outlook-Kalender

Die Ihnen zugestellte Einladung wird in Ihrem Outlookkalender gespeichert. Mit Doppelklick auf den Termineintrag sehen Sie den unter Punkt 2.2 aufgeführten Link, mit welchem Sie an der Onlineberatung beitreten können.

Bei Onlinekalendern anderer Anbieter wie beispielsweise Google ist das Vorgehen in der Regel analog.

### <span id="page-1-2"></span>2.4 Sie haben die Teams App bereits installiert?

Wenn Sie die Teams App bereits installiert haben, startet die Besprechung durch Anklicken des Links gemäss Punkt 2.2 automatisch. Sie müssen also nichts tun und einfach kurz warten. Danach können Sie an der Onlineberatung teilnehmen, indem Sie "Jetzt teilnehmen" anklicken.

### <span id="page-1-3"></span>2.5 Sie haben die Teams App noch nicht installiert oder haben gar kein Office 365?

Interessenten, welche die Teams App noch nicht heruntergeladen haben oder Office 365 nicht installiert haben, nehmen via Browser an einem Online-Beratungsgespräch teil.

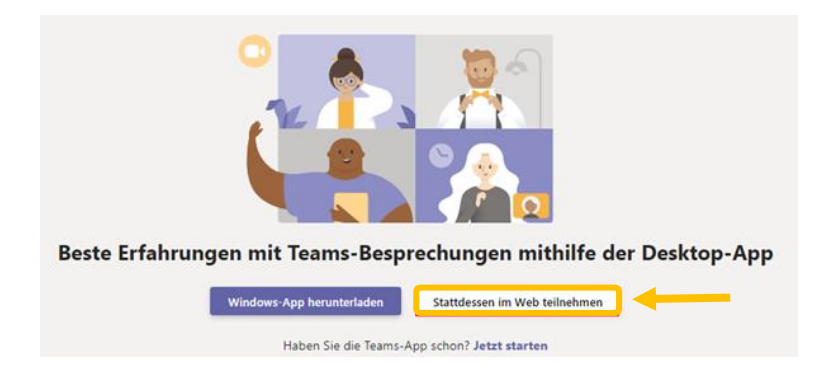

Danach können die Interessenten ihren Namen eingeben und an der Konferenz teilnehmen.

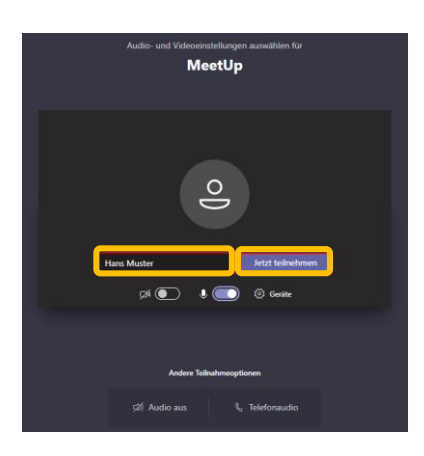

Wichtig ist, dass Sie einen aktuellen Google Chrome oder Edge installiert haben. Andere Browser funktionieren nicht zuverlässig oder gar nicht.

#### <span id="page-2-0"></span>2.6 Wichtige Funktionen

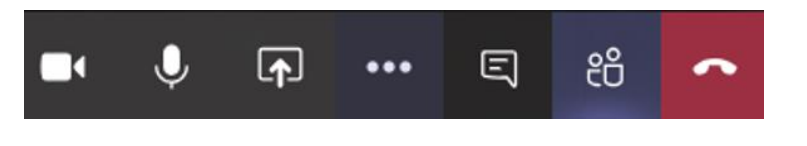

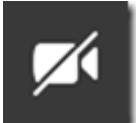

Mit dem Kamerasymbol kann man die eigene Kamera ein- und ausschalten. Wenn die Kamera durchgestrichen ist, sehen die anderen Teilnehmer das eigene Kamerabild nicht. Wir empfehlen Ihnen, für eine Onlineberatung die Kamera nicht auszuschalten.

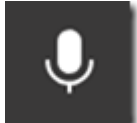

Mit dem Mikrofonsymbol kann man das eigene Mikrofon ein- und ausschalten. Schalten Sie bei einer Onlineberatung das Mikrofon nicht stumm, damit Sie direkt ihre Fragen stellen können.

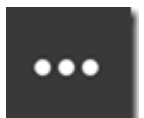

Hinter den 3 Punkten verstecken sich weitere Möglichkeiten. Hier finden Sie auch die Möglichkeit, Ihren Hintergrund unscharf zu machen.

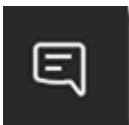

Über die Sprechblase kann man den "Besprechungschat" anzeigen, in dem man während der Besprechung Textnachrichten austauschen kann Sollte z.B. der Ton zu leise sein, kann dies über eine Nachricht mitgeteilt werden.

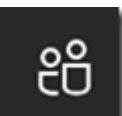

Mit diesem Symbol sehen Sie, wer alles an der Besprechung teilnimmt.

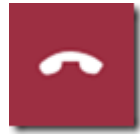

Durch einen Klick auf den roten Hörer können Sie die eigene Teilnahme an der Besprechung beenden.